# Enterprise Vault.cloud™ Archive Migrator Guide

Archive Migrator versions 1.2 - 1.4

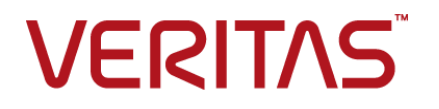

## Enterprise Vault.cloud: Archive Migrator Guide

Last updated: 2018-04-06.

### Legal Notice

Copyright © 2018 Veritas Technologies LLC. All rights reserved.

Veritas, the Veritas Logo, and Enterprise Vault.cloud are trademarks or registered trademarks of Veritas Technologies LLC or its affiliates in the U.S. and other countries. Other names may be trademarks of their respective owners.

The product described in this document is distributed under licenses restricting its use, copying, distribution, and decompilation/reverse engineering. No part of this document may be reproduced in any form by any means without prior written authorization of Veritas Technologies LLC and its licensors, if any.

THE DOCUMENTATION IS PROVIDED "AS IS" AND ALL EXPRESS OR IMPLIED CONDITIONS, REPRESENTATIONS AND WARRANTIES, INCLUDING ANY IMPLIED WARRANTY OF MERCHANTABILITY, FITNESS FOR A PARTICULAR PURPOSE OR NON-INFRINGEMENT, ARE DISCLAIMED, EXCEPT TO THE EXTENT THAT SUCH DISCLAIMERS ARE HELD TO BE LEGALLY INVALID. VERITAS TECHNOLOGIES LLC SHALL NOT BE LIABLE FOR INCIDENTAL OR CONSEQUENTIAL DAMAGES IN CONNECTION WITH THE FURNISHING, PERFORMANCE, OR USE OF THIS DOCUMENTATION. THE INFORMATION CONTAINED IN THIS DOCUMENTATION IS SUBJECT TO CHANGE WITHOUT NOTICE.

The Licensed Software and Documentation are deemed to be commercial computer software as defined in FAR 12.212 and subject to restricted rights as defined in FAR Section 52.227-19 "Commercial Computer Software - Restricted Rights" and DFARS 227.7202, et seq. "Commercial Computer Software and Commercial Computer Software Documentation," as applicable, and any successor regulations, whether delivered by Veritas as on premises or hosted services. Any use, modification, reproduction release, performance, display or disclosure of the Licensed Software and Documentation by the U.S. Government shall be solely in accordance with the terms of this Agreement.

Veritas Technologies LLC 500 E Middlefield Road Mountain View, CA 94043

<http://www.veritas.com>

# **Contents**

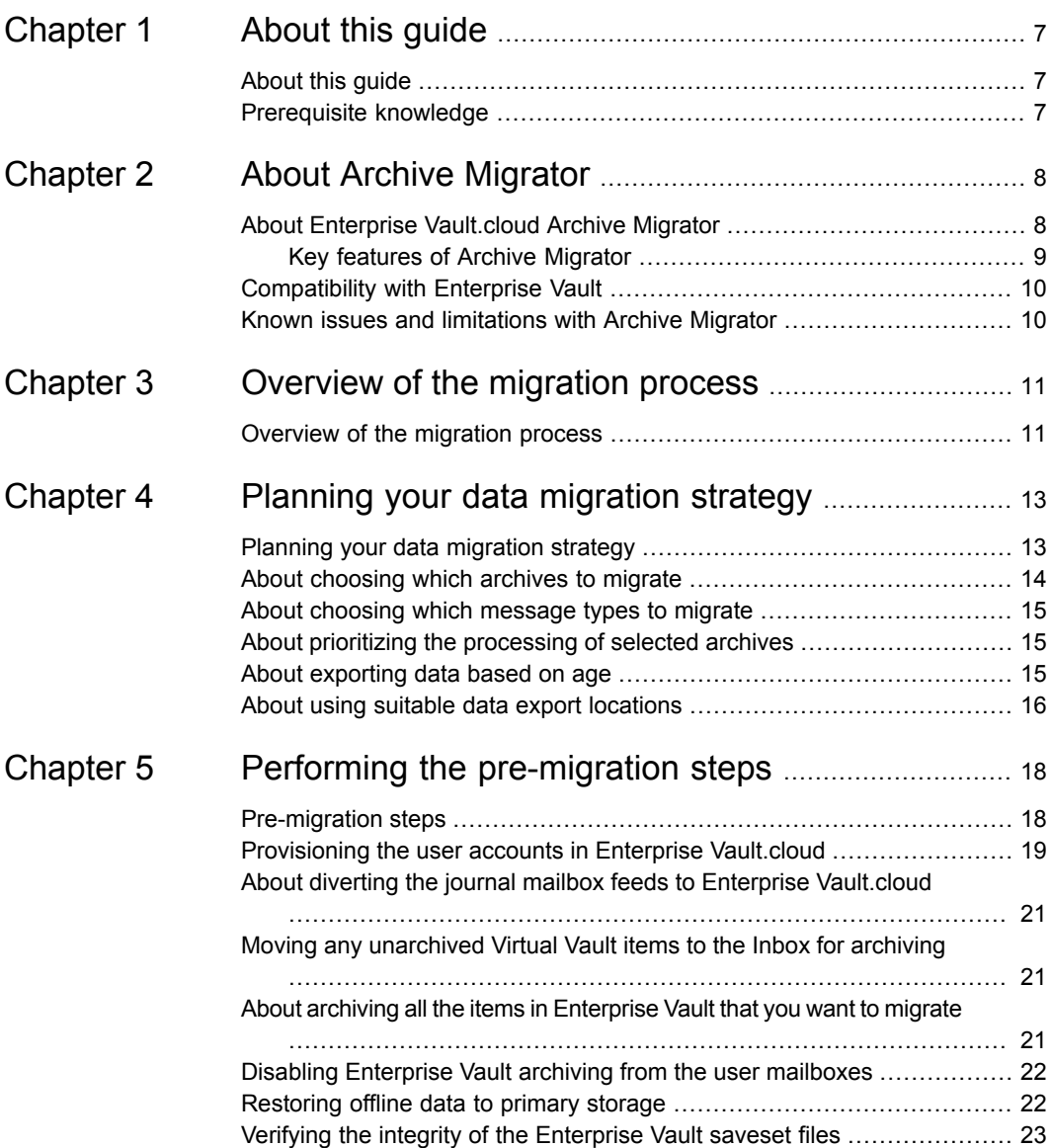

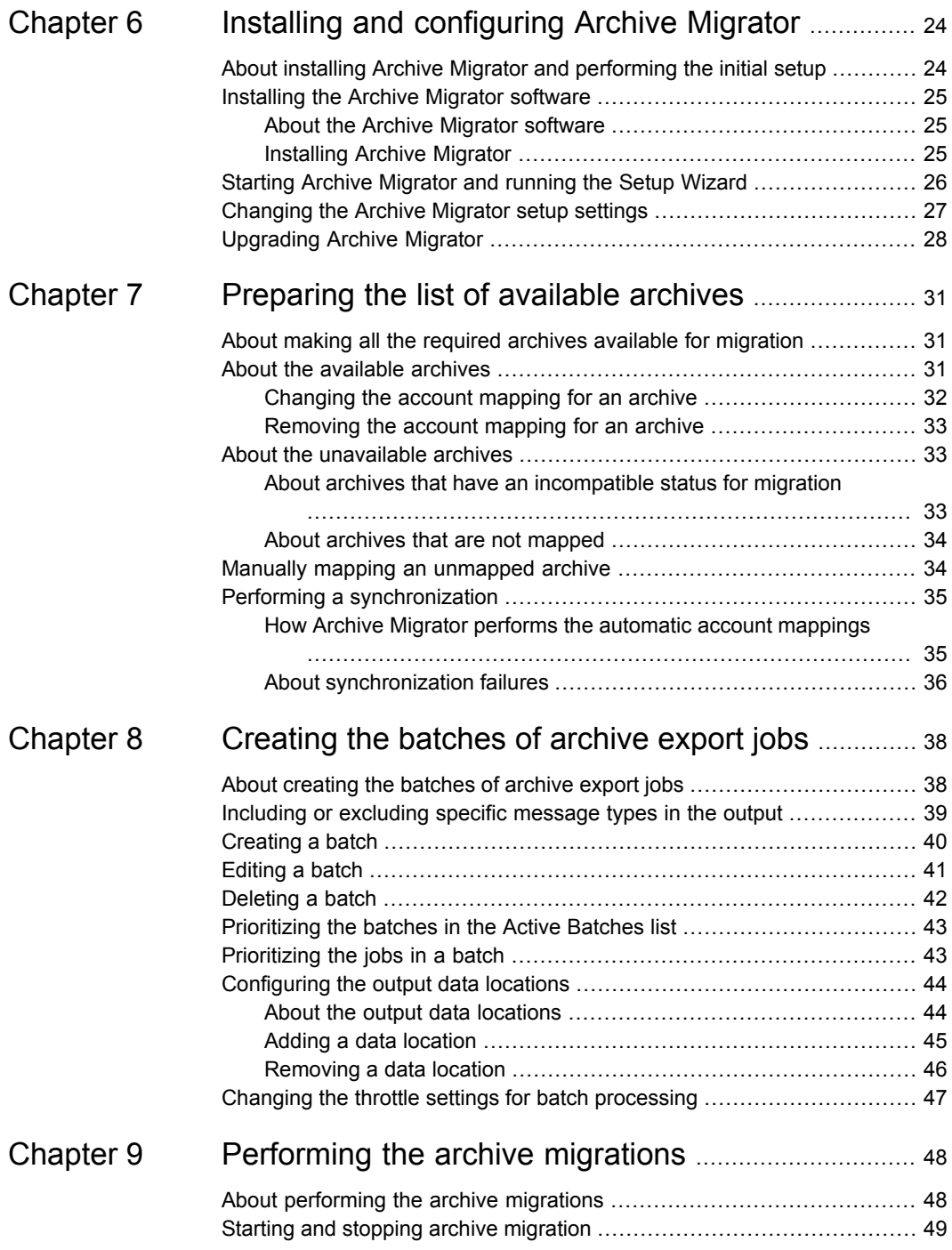

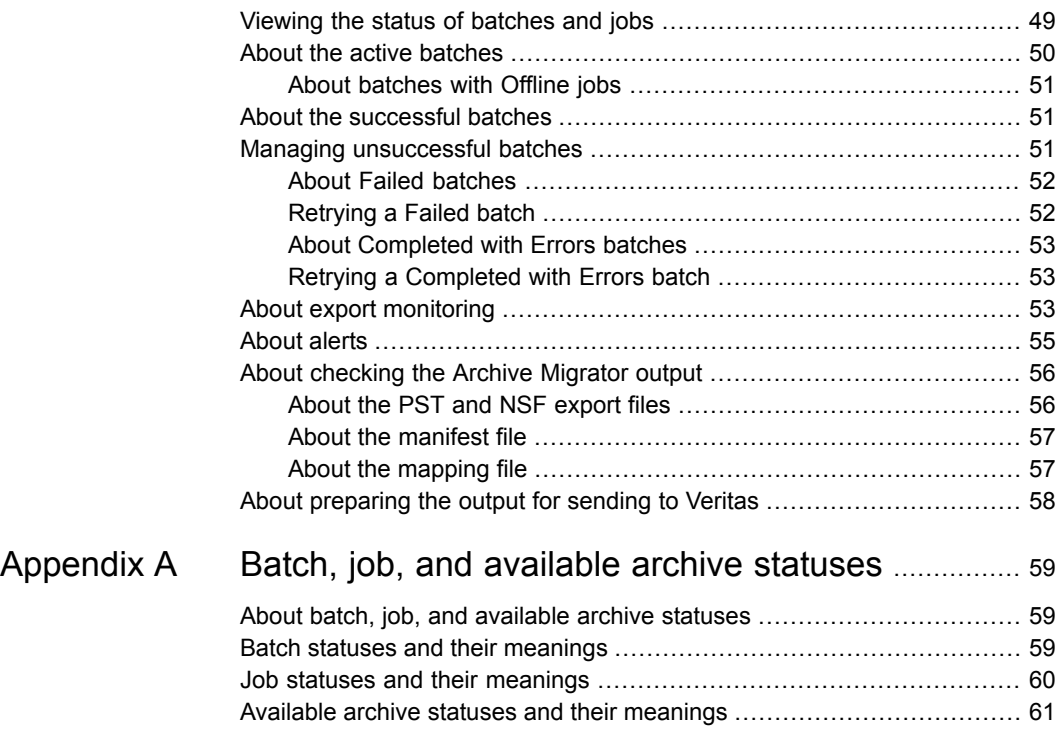

# Chapter

# <span id="page-6-0"></span>About this guide

This chapter includes the following topics:

- <span id="page-6-1"></span>[About](#page-6-1) this guide
- **[Prerequisite](#page-6-2) knowledge**

## **About this guide**

This guide describes how to use the Veritas Enterprise Vault.cloud™ Archive Migrator utility to migrate Enterprise Vault archives to Enterprise Vault.cloud.

This guide does not cover the provisioning of user accounts in Enterprise Vault.cloud, the use of CloudLink, or how to configure archiving in Enterprise Vault.cloud. Refer to your Enterprise Vault.cloud administrator for information on those topics.

<span id="page-6-2"></span>**Note:** For additional help when performing steps with Archive Migrator, refer to the help that is available from each Archive Migrator dialog and wizard page.

## **Prerequisite knowledge**

To use Archive Migrator you need a working knowledge of the Enterprise Vault system.

You also require the details of the Enterprise Vault.cloud company account that is the target for the migration.

# Chapter

# <span id="page-7-0"></span>About Archive Migrator

This chapter includes the following topics:

- About Enterprise [Vault.cloud](#page-7-1) Archive Migrator
- <span id="page-7-1"></span>[Compatibility](#page-9-0) with Enterprise Vault
- Known issues and [limitations](#page-9-1) with Archive Migrator

## **About Enterprise Vault.cloud Archive Migrator**

Enterprise Vault.cloud Archive Migrator is a utility that helps you to migrate Enterprise Vault archives to Enterprise Vault.cloud. Archive Migrator supports the migration of Exchange and Domino mailbox archives and journal archives.

The end result is a set of validated, exported files on your chosen output locations such as local removable disks or USB 3.0 drives. The files are ready for encryption and shipping to Veritas for ingestion.

Archive Migrator guides you through the migration process, helping you to do the following:

- Map each Enterprise Vault archive to the appropriate provisioned account in Enterprise Vault.cloud.
- Verify that the Enterprise Vault archives have a status that is suitable for migration.
- Create batches of archive export jobs, and output the PST or NSF export files to the required output locations.
- Prioritize, run, and monitor the batch processing.
- Manage the reprocessing of any batches with jobs that initially fail to export successfully.
- Generate records of the migrated archives on each output location.

## Key features of Archive Migrator

<span id="page-8-0"></span>Archive Migrator includes the following key features:

- Simple wizard-driven export: Archive Migrator manages the extraction and packaging of the archive data to designated output locations such as removable disks, ready for shipping to Veritas for ingestion to the required user accounts.
- Co-located deployment: A separate Archive Migrator service runs on each Enterprise Vault storage server. This deployment provides independent migration for each storage server, reducing network traffic and enabling separate resource usage control.
- Account mapping: Archive Migrator compares the accounts that are provisioned for your company in Enterprise Vault.cloud with the account that is associated with each Enterprise Vault archive. Where Archive Migrator finds a match it creates a mapping record for the archive. The account mappings are included with the exported archive data for Enterprise Vault.cloud to use during ingestion. You can use Archive Migrator's manual mapping features to map special cases such as shared archives or legacy archives to the required Enterprise Vault.cloud account, and to override Archive Migrator's automatic mapping when necessary.
- Archive status checks: An Enterprise Vault archive must have the status Available, Full, or Closed to allow migration. Archive Migrator ensures that each archive has a suitable status before making it available for migration. You can resynchronize at any time to recheck the status of archives. When migration of an archive begins, Archive Migrator changes the status to Closed to prevent any further changes.
- Data export prioritization: When you create the batches of archive export jobs for processing you can prioritize the batch processing order and within each batch the job processing order, to ensure that data for key users or groups is migrated first. You can also select the number of years of data to export for any batch, so that for example just the most recent year of data is exported from each archive. In subsequent batches you can export the remaining data from the same archives, for later ingestion.
- Failed export retries: If a batch fails to migrate or completes with errors, you can easily retry the migration. On a retry, Archive Migrator reprocesses only the archives that did not previously migrate successfully.
- Checkpointing of data retrieval and export: Archive Migrator performs data checkpointing on a per-item, per-archive basis so that after interruptions retrieval and migration can be resumed efficiently.
- Concurrent export: On the Enterprise Vault storage server, a separate migrator server process performs each archive export job. Archive Migrator can run multiple migrator server processes to allow concurrent archive export jobs to

run, for efficiency. You can schedule the throttling of the maximum number of migrator server processes to limit the concurrent export, for example during times of peak resource demand on the storage server.

- Rollover of data output locations: If you define multiple data output locations for a storage server, Archive Migrator can roll over the migration to a new output location when the current one becomes full. If a data output location becomes full and there is no available alternative location available, batch processing stops and Archive Migrator generates an alert. You can restart batch processing when you have provided a new data output location.
- Auditing, monitoring and alerting: You can generate audit reports that list chronologically all the processing actions that the Archive Migrator has taken, with details of the progress and settings that apply for each export job. Archive Migrator's Monitoring page presents information in graphical and tabular format on the migration status for a site, for individual servers, their batches, and for individual jobs. Alerts with optional email notification warn you of any conditions that require attention.
- <span id="page-9-0"></span>■ Export manifest: In addition to the PST and NSF export files, Archive Migrator maintains on each output location a manifest file, and an account mapping file that Enterprise Vault.cloud can use during ingestion.

## **Compatibility with Enterprise Vault**

<span id="page-9-1"></span>For information on the versions of Enterprise Vault that Enterprise Vault.cloud Archive Migrator is compatible with, see the Archive Migrator *ReadMeFirst*. The *ReadMeFirst* is available from the following location on the Veritas support website:

<http://www.veritas.com/docs/100014025>

## **Known issues and limitations with Archive Migrator**

Before you proceed you must see the latest Archive Migrator *ReadMeFirst* for essential information about known issues and limitations with this release of Archive Migrator. The *ReadMeFirst* is available from the following location on the Veritas support website:

<http://www.veritas.com/docs/100014025>

# Chapter

# <span id="page-10-0"></span>Overview of the migration process

<span id="page-10-1"></span>This chapter includes the following topics:

■ [Overview](#page-10-1) of the migration process

## **Overview of the migration process**

[Table](#page-10-2) 3-1 provides an overview of the end-to-end process of using Enterprise Vault.cloud Archive Migrator to export Enterprise Vault archives for ingestion to Enterprise Vault.cloud.

<span id="page-10-2"></span>We recommend that you perform the steps in the order in which they are described in this guide, except where indicated.

| <b>Step</b> | <b>Action</b>                                                                                                    | <b>Reference</b>                                                                        |
|-------------|----------------------------------------------------------------------------------------------------|-----------------------------------------------------------------------------------------|
| Step 1      | Decide on what content you need to<br>migrate, and what data to prioritize<br>for migration.                                                                                     | See "Planning your data migration strategy"<br>on page 13.                              |
| Step 2      | Perform the pre-migration steps to<br>provision the user accounts in<br>Enterprise Vault cloud, and to<br>archive in Enterprise Vault all the<br>items that you want to migrate. | See "Pre-migration steps" on page 18.                                                   |
| Step 3      | Install the Archive Migrator software<br>and perform the setup of Archive<br>Migrator, after which it runs its first<br>synchronization.                                         | See "About installing Archive Migrator and<br>performing the initial setup" on page 24. |

**Table 3-1** Overview of the migration process

| <b>Step</b> | <b>Action</b>                                                                                                    | <b>Reference</b>                                                                     |
|-------------|----------------------------------------------------------------------------------------------------|--------------------------------------------------------------------------------------|
| Step 4      | Ensure that the archives that you<br>want to migrate are all available for<br>migration and are mapped to the<br>required accounts in Enterprise<br>Vault.cloud.           | See "About making all the required archives"<br>available for migration" on page 31. |
| Step 5      | Prepare the batches of archive<br>export jobs.                                                                                                    | See "About creating the batches of archive"<br>export jobs" on page 38.              |
| Step 6      | Run and monitor the batch<br>migrations, and manage any<br>batches that failed to migrate or<br>completed with errors. Then prepare<br>the output for shipping to Veritas. | See "About performing the archive migrations"<br>on page 48.                         |

**Table 3-1** Overview of the migration process *(continued)*

# Chapter

# <span id="page-12-0"></span>Planning your data migration strategy

This chapter includes the following topics:

- Planning your data [migration](#page-12-1) strategy
- About [choosing](#page-13-0) which archives to migrate
- About choosing which [message](#page-14-0) types to migrate
- About prioritizing the [processing](#page-14-1) of selected archives
- <span id="page-12-1"></span>About [exporting](#page-14-2) data based on age
- About using suitable data export [locations](#page-15-0)

## **Planning your data migration strategy**

Data migration is a time consuming process and requires considerable effort to accomplish successfully. The data extraction from Enterprise Vault may take weeks to perform, depending on the amount of data you choose to migrate.

You must consider what data is worth migrating, so that you can minimize the extraction effort, and the associated time for ingestion to Enterprise Vault.cloud. You may also want to prioritize the migration of some of the data, for example because it is needed more urgently in the new environment. You also need to ensure that you use suitable data export locations, which allow for efficient and uninterrupted export and easy shipping to Veritas for ingestion.

[Table](#page-13-1) 4-1 lists the actions you must consider when you plan your data migration strategy.

**Note:** Before you plan your strategy, see the latest Archive Migrator *ReadMeFirst* for essential information about known issues and limitations with this release of Archive Migrator. The *ReadMeFirst* is available from the following location on the Veritas support website:

<span id="page-13-1"></span><http://www.veritas.com/docs/100014025>

| <b>Consideration</b>                                                                                                    | <b>Reference</b>                                                            |
|----------------------------------------------------------------------------------------------------|-----------------------------------------------------------------------------|
| Which Enterprise Vault archives do you need<br>to migrate?                                                                     | See "About choosing which archives to<br>migrate" on page 14.               |
| What message types do you need to migrate?                                                                                     | See "About choosing which message types"<br>to migrate" on page 15.         |
| Do you want to prioritize the migration of<br>certain archives, or groups of archives?                                         | See "About prioritizing the processing of<br>selected archives" on page 15. |
| How many years of data do you need to<br>migrate from the archives? Do you want to<br>prioritize the migration of recent data? | See "About exporting data based on age"<br>on page 15.                      |
| How can you ensure that the data is exported<br>efficiently and without the risk of network<br>interruptions?                  | See "About using suitable data export"<br>locations" on page 16.            |

**Table 4-1** Considerations for your data migration strategy

## **About choosing which archives to migrate**

<span id="page-13-0"></span>You must determine which Enterprise Vault Exchange and Domino mailbox archives and journal archives you want to migrate to Enterprise Vault.cloud. You may want to migrate all of the archives for an Enterprise Vault site, or a subset such as only those archives that are associated with particular Enterprise Vault storage servers. Alternatively you may choose to migrate only the journal archives.

**Note:** Archive Migrator does not support the migration of Enterprise Vault Public Folder archives.

Contact Veritas [Services](https://www.veritas.com/docs/100038431) & Support to discuss the advantages of the different archive type migration options, and to help you decide on an option that suits your requirements.

## **About choosing which message types to migrate**

<span id="page-14-0"></span>You can include or exclude specific Exchange message classes and specific Domino forms from the exported files if you want. You can configure the message types to include or exclude after you have installed Archive Migrator.

**Note:** Enterprise Vault.cloud has restrictions on the ingestion of Exchange message classes other than  $IPM.Note$ , and Domino forms other than  $Memen$  and  $Rep1y$ . So for example you may want to include only these main message types in the Archive Migrator output.

<span id="page-14-1"></span>See ["Including](#page-38-0) or excluding specific message types in the output" on page 39.

## **About prioritizing the processing of selected archives**

When you set up the migration of archives in Archive Migrator you create one or more batches of archive export jobs for Archive Migrator to process. Each job defines a single archive to process.

If required you can create separate batches to group the processing of the archives for associated workgroups or departments in your organization. For example you could create a batch to process all of the archives for your sales department team, and another batch to process the archives of your marketing team. You can then set the order in which Archive Migrator processes the batches, to prioritize the data export for chosen departments or groups. You can set both the order in which Archive Migrator processes the batches, and the order in which the jobs are processed within a batch

<span id="page-14-2"></span>**Note:** When you create a batch you can also apply a **Years to export** value for all of its jobs. This means that you can also group and prioritize the export of archive data based on the age of the data.

See "About [exporting](#page-14-2) data based on age" on page 15.

## **About exporting data based on age**

When you create a batch you can use the **Years to export** setting to specify a number of years of unexported data to export from each archive in the batch. This setting enables you to export only the most recent unexported **1**, **2**, or **3** years of data, or **All** of the unexported data. By default the **All** value is used.

Archive Migrator keeps a record of the data that it has exported from an archive when a batch has completed processing. For example, suppose that in a previous batch Archive Migrator has exported the first year of data from an archive as a result of the **Years to export** setting. If you then add the same archive to a subsequent batch, Archive Migrator does not re-export the exported data. Only the remaining unexported data is considered for export in the new batch.

The following example illustrates the effects of the **Years to export** setting:

Suppose that your priority is to migrate the first year of archived data for a group of users. You also want eventually to migrate all of the archived data for those users. You can do as follows:

- Create and run a batch, Batch A, that includes a job for each of the associated archives. In Batch A you can choose to export only the most recent year of data from each archive, by setting a **Years to export** value of **1**.
- Then create and run a second batch, Batch B, that contains jobs for the same archives. In Batch B you can choose to export all of the remaining unexported data from each archive, by using a **Years to export** value of **All**.

**Note:** When Archive Migrator has successfully exported all of the data from an archive, the archive's availability status is set to **Completed**. Archive Migrator then treats all of the archive's data as available for export again. This behavior lets you re-export an archive if necessary, for example if the original exported output is lost.

<span id="page-15-0"></span>See "Available archive statuses and their [meanings"](#page-60-0) on page 61.

## **About using suitable data export locations**

You should plan to use data export locations that aid fast data export and easy shipping to Veritas for ingestion. Ideal data export locations are high-capacity removable disks or USB 3.0 drives that are local to the storage server. The use of removable media enables easy shipping.

**Note:** We do not recommend non-local data locations, due to the reduced rate of data transfer and the risk of data loss or disruption due to network connection failures.

You must configure at least one output data location per Enterprise Vault storage server before Archive Migrator can migrate items from the storage server. You can configure these data locations later when you create your batches of archive export jobs in Archive Migrator.

Only one data location is used per storage server at any time. If you define multiple data locations for a storage server, Archive Migrator can roll over to the next available data location automatically when the current location becomes full.

See ["Configuring](#page-43-0) the output data locations" on page 44.

# Chapter

# <span id="page-17-0"></span>Performing the pre-migration steps

This chapter includes the following topics:

- [Pre-migration](#page-17-1) steps
- [Provisioning](#page-18-0) the user accounts in Enterprise Vault.cloud
- About diverting the journal mailbox feeds to Enterprise [Vault.cloud](#page-20-0)
- Moving any [unarchived](#page-20-1) Virtual Vault items to the Inbox for archiving
- About archiving all the items in [Enterprise](#page-20-2) Vault that you want to migrate
- <span id="page-17-1"></span>Disabling [Enterprise](#page-21-0) Vault archiving from the user mailboxes
- [Restoring](#page-21-1) offline data to primary storage
- Verifying the integrity of the [Enterprise](#page-22-0) Vault saveset files

## **Pre-migration steps**

You need to perform a number of important steps before you can start using Archive Migrator to migrate your archives. These steps include the provisioning of the required user accounts in Enterprise Vault.cloud, and ensuring that all of the items that you want to migrate are present in Enterprise Vault. You also need to redirect the archiving of new items to Enterprise Vault.cloud, if appropriate.

[Table](#page-18-1) 5-1 lists all the tasks you should perform before you begin to use Archive Migrator.

| <b>Step</b> | <b>Action</b>                                                                                                    | <b>Reference</b>                                                                                   |
|-------------|----------------------------------------------------------------------------------------------------|----------------------------------------------------------------------------------------------------|
| Step 1      | Provision the required user accounts<br>in Enterprise Vault.cloud.                                                    | See "Provisioning the user accounts in<br>Enterprise Vault.cloud" on page 19.                      |
| Step 2      | Divert the journal mailbox feeds to<br>Enterprise Vault.cloud.                                                        | See "About diverting the journal mailbox feeds"<br>to Enterprise Vault.cloud" on page 21.          |
| Step 3      | Move any unarchived Virtual Vault<br>items to the Inbox for archiving.                                                | See "Moving any unarchived Virtual Vault<br>items to the Inbox for archiving" on page 21.          |
| Step 4      | Archive all the items to Enterprise<br>Vault that you want to migrate.                                                | See "About archiving all the items in<br>Enterprise Vault that you want to migrate"<br>on page 21. |
| Step 5      | Disable Enterprise Vault archiving<br>from the user mailboxes.                                                        | See "Disabling Enterprise Vault archiving from<br>the user mailboxes" on page 22.                  |
| Step 6      | If you have Enterprise Vault archived<br>items offline to secondary storage,<br>restore this data to primary storage. | See "Restoring offline data to primary<br>storage" on page 22.                                     |
| Step 7      | Verify the integrity of the Enterprise<br>Vault saveset files.                                                        | See "Verifying the integrity of the Enterprise"<br>Vault saveset files" on page 23.                |

<span id="page-18-1"></span>**Table 5-1** Pre-migration preparation steps

## <span id="page-18-0"></span>**Provisioning the user accounts in Enterprise Vault.cloud**

Before you can use Archive Migrator you must set up the required accounts in Enterprise Vault.cloud. For each Enterprise Vault mailbox archive that you want to migrate an account must be provisioned in Enterprise Vault.cloud

### **To provision the user accounts in Enterprise Vault.cloud**

- **1** Get your Enterprise Vault.cloud customer service representative to create a company for your organization in Enterprise Vault.cloud.
- **2** Provision an account in your Enterprise Vault.cloud company for each mailbox archive that you want to migrate.

**Note:** We recommend that you provision the user accounts using the ArchiveTools CloudLink utility. CloudLink captures the required account user ID information from Active Directory and Domino Directory that Archive Migrator requires to perform its automatic mapping.

- **3** Note the following requirements for the provisioning of accounts for other types of archive:
	- **Journal archives**. Normally you need take no separate action to provision accounts for journal archives. Archive Migrator maps journal archives to the unassigned legacy account that Enterprise Vault.cloud has configured for your company. The unassigned legacy account has the name unassignedlegacy@*domain\_name*, where *domain\_name* is the primary domain name of your Enterprise Vault.cloud company.
	- **Shared archives**. Enterprise Vault.cloud does not support archives that are shared between users. Archive Migrator therefore does not map shared archives automatically. Later when you run Archive Migrator you can use Archive Migrator's manual mapping feature to map a shared archive manually, if required.
	- **Legacy archives**. Legacy archives in this context are archives that no longer have an associated account in Microsoft Active Directory or Domino Directory. For example, you may have legacy archives for employees that have left your company. CloudLink cannot provision the accounts for legacy archives.

If you want to migrate any legacy archives to Enterprise Vault.cloud, for example for discovery purposes, you can do one of the following:

- Get your Enterprise Vault.cloud administrator to provision a bucket account for all of the legacy archives. Later when you run Archive Migrator you can use its manual mapping feature to map each legacy archive manually to that account.
- Take no action now. Later when you run Archive Migrator you can use its manual mapping feature to map the legacy accounts manually to an existing provisioned account such as the Enterprise Vault.cloud unassigned legacy account.

## **About diverting the journal mailbox feeds to Enterprise Vault.cloud**

<span id="page-20-1"></span><span id="page-20-0"></span>Assuming that you are diverting mailbox archiving to Enterprise Vault.cloud, you must redirect the journal mailbox feeds from Enterprise Vault to Enterprise Vault.cloud. For information on how to direct journal mailbox feeds to Enterprise Vault.cloud, refer to your Enterprise Vault.cloud administrator.

## **Moving any unarchived Virtual Vault items to the Inbox for archiving**

This section applies if you are using Virtual Vault in your Enterprise Vault environment.

Make sure that users do not lose any unarchived items that are in Virtual Vault. Users whose mailboxes are to be migrated should perform the following procedure.

### **To move any unarchived Virtual Vault items to the Inbox for archiving**

- **1** In the Outlook navigation pane, open your Virtual Vault.
- <span id="page-20-2"></span>**2** Expand the **Search Folders** folder.
- **3** Move any items that are in the **To Archive** folder or the **Could Not Archive** folder to your Outlook Inbox.

## **About archiving all the items in Enterprise Vault that you want to migrate**

Set an aggressive Enterprise Vault archiving policy to ensure that Enterprise Vault archives all of the items that you want to migrate. You may want to ensure that you have archived all items that pre-date the diversion of the journal mailbox feeds to Enterprise Vault.cloud.

For Exchange archiving you can modify the properties of the Enterprise Vault Exchange archiving policies. On the **Exchange Policy Properties** dialog, select the **Archiving Rules** tab and then make the following changes:

- Clear any **Override settings** that may prevent the archiving of items that you want to migrate.
- If you use an **Age based** strategy, reduce the age that items must attain before Enterprise Vault archives them.

■ If you use a **Quota based** strategy, you may want to reduce the percentage of the mailbox that must be free to stop archiving.

For Domino archiving you can modify the properties of the Enterprise Vault Domino archiving policies. On the **Domino Policy Properties** dialog, select the **Archiving Rules** tab and then make the following changes:

- In **Young items**, reduce the age that items must attain before Enterprise Vault archives them.
- In **Large items**, you may want to clear the option to start with items larger than a specific size.
- <span id="page-21-0"></span>■ In **Archiving strategy**, reduce the age beyond which Enterprise Vault stops archiving all the remaining items.

## **Disabling Enterprise Vault archiving from the user mailboxes**

When Enterprise Vault has archived all of the data that you want to migrate, you should disable further Enterprise Vault archiving from the user mailboxes. This action avoids the unnecessary migration of data, for example items that Enterprise Vault.cloud is now archiving directly from the diverted journal mailbox feeds.

If any important items remain unarchived, users can create PST files or NSF files which you can send to Enterprise Vault.cloud for separate ingestion, if required.

### <span id="page-21-1"></span>**To disable Enterprise Vault archiving from the user mailboxes**

Disable the relevant mailboxes, or stop the associated Enterprise Vault Exchange or Domino archiving tasks.

## **Restoring offline data to primary storage**

Read this section if you have moved any Enterprise Vault archived items offline from their vault store partition primary storage locations to secondary storage devices.

Where possible, move back to primary storage all of the archived items that you want to migrate. This action may avoid significant delays during Archive Migrator batch processing, when Archive Migrator recalls the items for export. The delays may be severe, depending on the speed of recall from the secondary device.

We recommend that to restore the files to their primary locations you use the same file migrator software that you used to move the files to secondary storage. Before you restore the files, ensure that there is sufficient free space on the device on which the related Enterprise Vault partitions are located.

## **Verifying the integrity of the Enterprise Vault saveset files**

<span id="page-22-0"></span>Optionally you can use the Enterprise Vault EVSVR utility to verify the integrity of the saveset files in the relevant Enterprise Vault partitions, before you migrate any data.

In the EVSVR operation file do as follows:

- Select the required options to process all the archives that you are migrating.
- Under **Operation to Perform**, select the following options:
	- **Operation**: Select **Verify**
	- **Option**: Select **ArchiveObjects**
	- **Level**: Select **SavesetValid**

For information on how to use EVSVR, see the Enterprise Vault *Utilities* guide.

# **Chapter**

# <span id="page-23-0"></span>Installing and configuring Archive Migrator

This chapter includes the following topics:

- About installing Archive Migrator and [performing](#page-23-1) the initial setup
- [Installing](#page-24-0) the Archive Migrator software
- Starting Archive [Migrator](#page-25-0) and running the Setup Wizard
- <span id="page-23-1"></span>[Changing](#page-26-0) the Archive Migrator setup settings
- **[Upgrading](#page-27-0) Archive Migrator**

## **About installing Archive Migrator and performing the initial setup**

This chapter covers the following steps:

- Downloading the Enterprise Vault.cloud Archive Migrator software to the required computers and installing the Archive Migrator Service component and the Archive Migrator User Interface component, as required.
- Starting Archive Migrator for the first time and running the Setup Wizard. When you have completed the wizard, Archive Migrator performs its initial configuration, during which it configures the Enterprise Vault databases to add some new tables for use during the migration.

Archive Migrator then performs its first synchronization between Enterprise Vault and Enterprise Vault.cloud.

This chapter also contains information on how to change the initial configuration settings, should you want to do so.

## **Installing the Archive Migrator software**

<span id="page-24-0"></span>This section describes the components of the Archive Migrator software package, where you need to install them, and how to install them.

**Note:** Upgrading Archive Migrator is not usually necessary, but may be required under some circumstances.

<span id="page-24-1"></span>See ["Upgrading](#page-27-0) Archive Migrator" on page 28.

### About the Archive Migrator software

The Archive Migrator installation package consists of two components:

- Archive Migrator Service. You must install this component on each Enterprise Vault storage server that manages archives that you want to migrate. An Enterprise Vault storage server is a computer that runs an Enterprise Vault Storage service.
- Archive Migrator User Interface. You must install this component on at least one suitable computer. You can install the Archive Migrator User Interface component on any of the following:
	- A computer that has the Enterprise Vault services installed.
	- A standalone Vault Administration Console.
	- A computer on which the Enterprise Vault API Runtime is installed. The API Runtime is located on the Enterprise Vault release media in the following folder:

\*Company* Enterprise Vault *version*\API Runtime where *Company* is either *Symantec* **Of** Veritas.

<span id="page-24-2"></span>**Note:** In all cases the Enterprise Vault version must be the same as the version whose archives you want to migrate.

### Installing Archive Migrator

Install the Archive Migrator software components on the required computers as follows.

#### **To install Archive Migrator**

**1** From your web browser, go to the Archive Migrator download page on the Veritas support website:

<http://www.veritas.com/docs/100014025>

- **2** Download the Enterprise Vault.cloud Archive Migrator software compressed file.
- **3** Copy the compressed file to a suitable folder on each required computer, and extract the contents.
- **4** As the Vault Service account, double-click the extracted Enterprise Vault.cloud Archive Migrator .msi file to launch the Archive Migrator installation wizard.
- <span id="page-25-0"></span>**5** Follow the installation wizard to install the required components.

## **Starting Archive Migrator and running the Setup Wizard**

When you start Archive Migrator for the first time, the Archive Migrator Setup Wizard runs. You need the following information to complete the wizard:

- The name or IP address of the computer that runs the Enterprise Vault Directory service.
- The Enterprise Vault.cloud account credentials for your company, including:
	- The credentials of your company's Enterprise Vault.cloud administrator account. This account is the one that is used in CloudLink's cloud archive credentials.
	- The Enterprise Vault.cloud data center to which your company is assigned. The data center is the **Region** specified in CloudLink's cloud archive credentials.
- If you want to receive alerts by email, the IP address and port number to use on your mail server, and the email addresses that are to receive the alerts. The Vault Service account must have sufficient permissions on the SMTP mail server to permit the sending of SMTP alerts.

**Note:** Enterprise Vault 10.0 databases contain a set of roles that let you revoke the Vault Service account's ownership of the databases, and assign only the minimum permissions it needs to run Enterprise Vault.

If you are migrating an Enterprise Vault 10.0 system and you have revoked the Vault Service account's ownership of the databases, you must assign the Vault Service account to the EVAdminRole before you run the Archive Migrator Setup Wizard. Revoke the Vault Service account's membership of the EVAdminRole when Archive Migrator has completed the initial configuration. For more details about the database roles, see the following article on our support website:

#### <http://www.veritas.com/docs/000070503>

#### **To start Archive Migrator and run the Setup Wizard**

- **1** Log in with the Vault Service account to a computer on which the Archive Migrator User Interface component is installed.
- **2** Start Enterprise Vault.cloud Archive Migrator. For example, from the Windows **Start** menu, click **Programs** > **Enterprise Vault.cloud** > **Archive Migrator**.
- **3** When you start Archive Migrator for the first time, the Archive Migrator Setup Wizard runs. Follow the wizard steps to provide the initial configuration settings for Enterprise Vault and Enterprise Vault.cloud. For more information, see the help that is provided with the wizard.

When you have completed the wizard, Archive Migrator performs its initial configuration, during which it configures the Enterprise Vault databases to add some new tables for use during the migration. Archive Migrator then performs the first synchronization between Enterprise Vault and Enterprise Vault.cloud.

The synchronization may take some time, depending on the number of archives to be synchronized and the network connection speed.

<span id="page-26-0"></span>**4** Archive Migrator displays the Available Archives page for you to review the archives that are currently available for migration.

See "About making all the required archives available for [migration"](#page-30-1) on page 31.

## **Changing the Archive Migrator setup settings**

You can change the following settings that Archive Migrator originally configured when you ran its Setup Wizard:

- The name or IP address of the computer that runs the Enterprise Vault Directory service.
- The Enterprise Vault.cloud account credentials for your company, including:
- The credentials of your company's Enterprise Vault.cloud administrator account. This account is the one that is used in CloudLink's cloud archive credentials.
- The Enterprise Vault.cloud data center to which your company is assigned. The data center is the **Region** specified in CloudLink's cloud archive credentials.
- If you want to receive alerts by email, the IP address and port number of your mail server, and the email addresses that are to receive the alerts.

### **To change the Archive Migrator configuration settings**

- **1** On the Archive Migrator header bar, click the Settings icon and select **Settings**.
- **2** In the Settings property pages, select each tab containing the details you want to modify, and update the settings as required.
- <span id="page-27-0"></span>**3** When you have made all the required updates, click **Apply**.

Archive Migrator then performs a synchronization, unless you changed only the email notification settings.

## **Upgrading Archive Migrator**

In most cases you should not need to upgrade Archive Migrator. If you have already begun a migration of Enterprise Vault archives then normally we recommend that you complete the migration with the same version of Archive Migrator. However, upgrading to the latest version may be beneficial if you have begun a migration from Enterprise Vault 9.0.5 or 10.0.4 with Archive Migrator version 1.1 or earlier, and you want to migrate any archives that are larger than 2.0 TB.

**Note:** Before you attempt an upgrade, contact Veritas [Services](https://www.veritas.com/docs/100038431) & Support to discuss the suitability of an upgrade for your needs.

The following procedure describes how to upgrade Archive Migrator, which requires you to:

- Stop Archive Migrator to pause any batches that are currently processing. If you have any batches that failed or that completed with errors, you can retry them after the upgrade.
- Remove the existing installation of Archive Migrator, retaining any Enterprise Vault database records that Archive Migrator has created.
- Install the latest version of Archive Migrator, which continues to use the existing database configuration.

■ Reconfigure the data output locations and throttle settings.

After the upgrade you can continue to process any paused or queued batches. You can also retry any batches that failed or completed with errors. If you have any batches that failed due to the 2.0 TB size limit on Enterprise Vault 9.0.4 or 10.0.5 you should be able to re-run them successfully after the upgrade.

#### **To upgrade Archive Migrator**

**1** If you have any batches of archive export jobs that are currently in progress, wait for the batches to complete or else click **Stop** on the **Archive Migration** tab to pause the batches that are processing. Make sure you do this for all of your archive migrations.

See "Starting and stopping archive [migration"](#page-48-0) on page 49.

- **2** In Archive Migrator, under **Migrate** > **Configuration** > **Data Locations**, make a note of any output data locations you have defined. You must re-enter these data locations after the upgrade.
- **3** In Archive Migrator, under **Migrate** > **Configuration** > **Throttle Settings**, make a note of the batch processing throttle settings. If you changed these settings from the default values you must re-enter the settings after the upgrade.
- **4** On each computer on which you installed the Archive Migrator service, open the Windows **Services** MMC snap-in, and make sure that the Archive Migrator service is stopped.
- **5** On each computer on which you installed any Archive Migrator components, uninstall Archive Migrator through the Windows Control Panel's Add/Remove programs option.
- **6** Download the latest version of the Archive Migrator software compressed file from the following location on the Veritas support website:

<http://www.veritas.com/docs/100014025>

- **7** On each computer on which you installed Archive Migrator components, copy the compressed file to a suitable folder, and extract the contents.
- **8** As the Vault Service account, double-click the extracted Enterprise Vault.cloud Archive Migrator .msi file to launch the Archive Migrator installation wizard.
- **9** Follow the Archive Migrator installation wizard to install the required components.
- **10** On the computer on which you have re-installed the Archive Migrator User Interface component, log in with the Vault Service account.

**11** Start Enterprise Vault.cloud Archive Migrator. For example, from the Windows **Start** menu, click **Programs** > **Enterprise Vault.cloud** > **Archive Migrator**.

When you start the new Archive Migrator for the first time, the Archive Migrator Setup Wizard runs. The wizard settings are retained from your previous configuration, except for the Enterprise Vault.cloud administrator account password.

**12** On the **Enterprise Vault.cloud settings** tab of the Setup Wizard, enter the password for your company's Enterprise Vault.cloud administrator account.

For more information, see the help that is provided with the wizard.

When you have completed the wizard, Archive Migrator performs a synchronization between Enterprise Vault and Enterprise Vault.cloud. Archive Migrator then displays the Available Archives page for you to review the archives that are currently available for migration.

All of the information about your previous migration batches is retained and listed in Archive Migrator.

- **13** Before you attempt to run or retry any batch jobs, you must do as follows:
	- Define your output data locations again. See ["Configuring](#page-43-0) the output data locations" on page 44.
	- If your previous Archive Migrator used modified throttle settings when batch precessing, update the new Archive Migrator's throttle settings to your previous values.

See "Changing the throttle settings for batch [processing"](#page-46-0) on page 47.

You can then continue with your archive migrations.

# Chapter

# <span id="page-30-0"></span>Preparing the list of available archives

This chapter includes the following topics:

- About making all the required archives available for [migration](#page-30-1)
- About the [available](#page-30-2) archives
- About the [unavailable](#page-32-1) archives
- <span id="page-30-1"></span>Manually mapping an [unmapped](#page-33-1) archive
- **Performing a [synchronization](#page-34-0)**

## **About making all the required archives available for migration**

Archive Migrator's Availability tab shows the availability or unavailability for migration of each Exchange and Domino archive that Archive Migrator has found on the Enterprise Vault storage servers.

<span id="page-30-2"></span>From here you can review the availability of archives for migration, check and modify the available archives' account mappings, and troubleshoot the reasons for unavailability.

## **About the available archives**

The Available Archives page under the Availability tab is displayed after the initial synchronization that Archive Migrator performs when you complete its Setup Wizard, and then subsequently whenever you start Archive Migrator.

The table lists the details of the Enterprise Vault archives that are currently available for migration to Enterprise Vault.cloud. For an archive to be available for migration, it must fulfil both of the following criteria:

- The archive must have a status that is suitable to allow migration. The status must be Available, Full, or Closed.
- The archive must be mapped in Archive Migrator to an account that is provisioned in Enterprise Vault.cloud.

An available archive may be added to a batch for Archive Migrator to process, unless the archive is already included in an unsuccessful batch.

The Available Archives table shows, for each archive:

- The Enterprise Vault archive name.
- The user name of the provisioned account in Enterprise Vault.cloud to which Archive Migrator has mapped the archive.
- The Enterprise Vault storage server that the archive is associated with.
- The primary SMTP email address of the mapped Enterprise Vault.cloud account.

<span id="page-31-0"></span>To search for archives in the table, type some text that you want to search for. As you type, Archive Migrator displays the rows of the table with archive names that include the text you have entered. The matched text is highlighted.

### Changing the account mapping for an archive

You can manually change an archive's account mapping, to associate the archive with a different provisioned account in Enterprise Vault.cloud. A provisioned account may have more than one archive mapped to it, if required.

**Note:** You cannot change the mapping of an archive that Archive Migrator is currently processing.

#### **To change the account mapping for an archive**

- **1** In Archive Migrator, click **Availability** > **Available Archives**.
- **2** In the Available Archives table, right-click the row listing the archive's details, and select **Change Mapping**.
- **3** On the Manual Account Mapping dialog, select from the table the provisioned account that you want to use, and click **OK**.

### Removing the account mapping for an archive

<span id="page-32-0"></span>You can remove the account mapping of for an available archive if the archive is not already included in a batch. For example, you may want to remove a mapping if you want to make an archive unavailable for adding to a batch. When you remove the mapping, Archive Migrator moves the archive to the Unavailable Archives table and indicates in the Reason column that the archive is not provisioned in Enterprise Vault.cloud.

**Note:** If you subsequently perform a synchronization and the account is still provisioned in Enterprise Vault.cloud, Archive Migrator re-maps the archive to the provisioned account.

#### **To remove the account mapping for an archive**

- **1** In Archive Migrator, click **Availability** > **Available Archives**.
- <span id="page-32-1"></span>**2** In the Available Archives table, right-click the row that lists the archive's details, and select **Remove Mapping**.

## **About the unavailable archives**

The Unavailable Archives page under the Availability tab lists the details of the Enterprise Vault archives that are currently unavailable for migration to Enterprise Vault.cloud.

For each archive, Archive Migrator shows the reason or reasons why the archive is currently unavailable for migration. An archive may be unavailable for one or more of the following reasons:

### <span id="page-32-2"></span>■ **Archive has status <status>**

where **<status>** is a status that is not compatible with archive migration. See "About archives that have an [incompatible](#page-32-2) status for migration" on page 33.

■ **Archive is not provisioned in Enterprise Vault.cloud** See "About archives that are not [mapped"](#page-33-0) on page 34.

### About archives that have an incompatible status for migration

An Enterprise Vault archive must have the status of Available, Full, or Closed for the Archive Migrator to make it available for migration. If Archive Migrator finds that the archive has any other status, such as Unavailable, StorageQueuesBusy, or StoreUnavailable, it places the archive in the Unavailable Archives table. The table's Reason column shows the status.

<span id="page-33-0"></span>All of the statuses that prohibit availability are typically only transitory. In each case, wait for the condition to be resolved, and then try resynchronizing.

### About archives that are not mapped

If the Unavailable Archives table lists the Reason as **Archive is not provisioned in Enterprise Vault.cloud**, then Archive Migrator has not mapped the archive to an account that is provisioned in Enterprise Vault.cloud. If Archive Migrator is unable to map an archive automatically, and a suitable Enterprise Vault.cloud account exists for the archive, you can use manual mapping to map the archive to the account.

See "Manually mapping an [unmapped](#page-33-1) archive" on page 34.

**Note:** If you have shared archives that you want to migrate, you must map them manually.

<span id="page-33-1"></span>If you have legacy mailbox archives whose accounts are not provisioned in Enterprise Vault.cloud, you can map these manually to the unassigned legacy account, or to another provisioned account if required.

## **Manually mapping an unmapped archive**

From the Unavailable Archives page you can manually map an unmapped archive to any provisioned account in Enterprise Vault.cloud. A provisioned account may have multiple archives mapped to it, if you want.

#### **To manually map an unmapped archive**

- **1** In Archive Migrator, click **Availability** > **Unavailable Archives**.
- **2** In the **Unavailable Archives** table, select an archive that is not provisioned in Enterprise Vault.cloud.

**Note:** An archive is selectable only if the single reason for unavailability as shown in the **Reason** column is that the archive is not provisioned in Enterprise Vault.cloud.

- **3** Click **Manual Mapping**.
- **4** On the Manual Account Mapping dialog, select from the table the provisioned account that you want to use, and click **OK**.

## **Performing a synchronization**

<span id="page-34-0"></span>Archive Migrator performs an initial synchronization after you finish the Archive Migrator Setup Wizard. You can perform another synchronization whenever you want.

Synchronization consists of the following steps:

- Archive Migrator compares the accounts that are provisioned for your company in Enterprise Vault.cloud with the account that is associated with each Enterprise Vault mailbox archive. Where Archive Migrator finds a match it creates a mapping record for the archive. Archive Migrator maps journal archives to the unassigned legacy account that Enterprise Vault.cloud configures for your company. Archive Migrator does not attempt to map shared archives.
- Archive Migrator checks whether the status of the archive is suitable for migration. An archive must have the status of Available, Full, or Closed to allow migration.
- If an archive is successfully mapped and it also has a status that is suitable for migration, Archive Migrator lists the archive as available for migration on the **Availability** > **Available Archives** page.

You may want to perform a synchronization after you have done any of the following:

- Waited for the status of Enterprise Vault archives to change to a status that is suitable for migration.
- Provisioned additional accounts in Enterprise Vault.cloud.
- Changed the Archive Migrator settings for Enterprise Vault or Enterprise Vault.cloud.

### **To perform a synchronization**

- <span id="page-34-1"></span>In Archive Migrator do either of the following:
	- Click **Monitor** > **Synchronization**, and then on the Synchronization page click **Synchronize**.
	- Click **Availability** > **Unavailable Archives**, and then on the Unavailable Archives page click **Resynchronize**.

### How Archive Migrator performs the automatic account mappings

When Archive Migrator performs a synchronization it compares the account associated with each Enterprise Vault mailbox archive with the accounts that are provisioned for your company in Enterprise Vault.cloud. Where Archive Migrator finds a match it creates a mapping record between the archive and the provisioned account. For each archive that Archive Migrator exports, the associated mapping record is included in the mapping file that Archive Migrator provides on the output

location. The mappings can be used during ingestion by Enterprise Vault.cloud to associate each archive export file with the required Enterprise Vault.cloud account.

Archive Migrator compares the Enterprise Vault mailbox archive accounts with the provisioned Enterprise Vault.cloud accounts as follows:

- For Exchange mailbox archives Archive Migrator first tries to match the accounts using the Active Directory global unique identifier (GUID) for the account. If Archive Migrator fails to find a GUID match, it tries to find a match using the account's SMTP address.
- For Domino mailbox archives, Archive Migrator attempts to match the accounts using the person document unique ID (UNID).

Archive Migrator maps journal archives to the unassigned legacy account that Enterprise Vault.cloud configures for your company. Archive Migrator does not map shared archives automatically.

<span id="page-35-0"></span>Any unmapped archives are listed in Archive Migrator's Unavailable Archives table. You can use Archive Migrator's manual mapping facility to map individual unmapped archives to any provisioned account in your Enterprise Vault.cloud company.

### About synchronization failures

If an Archive Migrator synchronization failure occurs, navigate to **Monitor** > **Synchronization** and check the indicators on the Synchronization page.

The Synchronization page indicates whether the synchronization has failed at the Enterprise Vault end or at the Enterprise Vault.cloud end of the connection.

### **Enterprise Vault synchronization failures**

A synchronization failure at the Enterprise Vault end of the connection occurs if Archive Migrator is unable to contact Enterprise Vault Directory database, Microsoft Active Directory, or IBM Lotus Domino Directory. Possible reasons are as follows:

- Active Directory or Domino Directory are not running.
- The Enterprise Vault Directory service is stopped.
- Failure to connect to the Enterprise Vault Directory service computer, or to the server that runs Active Directory or Domino Directory.

If an Enterprise Vault synchronization failure occurs, check the network connections to the Enterprise Vault Directory service computer and to Active Directory or Domino Directory. Check that the Enterprise Vault Directory service and Active Directory or Domino Directory are running. Also confirm that the configured details in Archive Migrator for the Enterprise Vault Directory service computer are correct.

### **Enterprise Vault.cloud synchronization failures**

A synchronization failure at the Enterprise Vault.cloud end of the connection may occur for any of the following reasons:

- Failure to connect to the Enterprise Vault.cloud computer.
- Failure to access the Enterprise Vault.cloud company using the configured settings in Archive Migrator.

If an Enterprise Vault.cloud synchronization failure occurs, check the network connections to the Enterprise Vault.cloud computer, and the configured Enterprise Vault.cloud settings in Archive Migrator.

# Chapter

# <span id="page-37-0"></span>Creating the batches of archive export jobs

This chapter includes the following topics:

- About [creating](#page-37-1) the batches of archive export jobs
- Including or [excluding](#page-38-0) specific message types in the output
- [Creating](#page-39-0) a batch
- **[Editing](#page-40-0) a batch**
- [Deleting](#page-41-0) a batch
- **[Prioritizing](#page-42-0) the batches in the Active Batches list**
- <span id="page-37-1"></span>[Prioritizing](#page-42-1) the jobs in a batch
- [Configuring](#page-43-0) the output data locations
- Changing the throttle settings for batch [processing](#page-46-0)

## **About creating the batches of archive export jobs**

This chapter describes how to create, edit, and prioritize batches of archive export jobs. It also describes how to configure the output data locations and modify the throttle settings for the migration process.

This chapter also describes how you can include or exclude specific Exchange message classes and Domino forms from the exported output.

## **Including or excluding specific message types in the output**

<span id="page-38-0"></span>You can include or exclude specific Exchange message classes and Domino forms from Archive Migrator's exported output if you want. Enterprise Vault.cloud has restrictions on the ingestion of Exchange message classes other than IPM. Note, and Domino forms other than  $M_{\text{R}}$  and  $R_{\text{epl}}$  So for example, you may want to include only these main message types in Archive Migrator's output.

You can set registry values on the Enterprise Vault storage server to include or exclude named message classes and Domino forms. You must set the registry values on each storage server on which you want to include or exclude the message classes or forms. Set the registry values after you have installed the Archive Migrator Service component on the Enterprise Vault storage server.

**Note:** Ensure that you perform the following procedure only when Archive Migrator is not actively performing batch migrations.

#### **To include or exclude specific message types in the output**

- **1** Log on with the Vault Service account to the Enterprise Vault storage server.
- **2** Start the registry editor and go to the following registry key:

HKEY\_LOCAL\_MACHINE \SOFTWARE \KVS \Enterprise Vault \EVcloudExporter

On a 32-bit installation of Windows:

HKEY\_LOCAL\_MACHINE \SOFTWARE \Wow6432Node \KVS \Enterprise Vault \EVcloudExporter

On a 64-bit installation of Windows:

**3** Create one or more of the following String registry values in the EVcloudExporter key, as required:

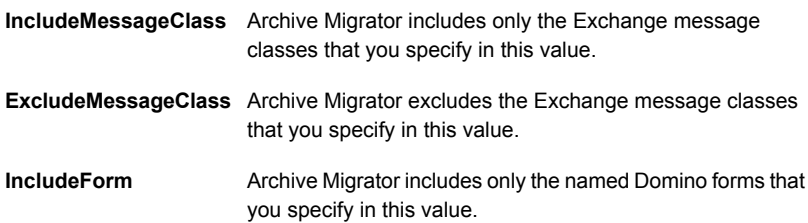

Archive Migrator excludes the Domino forms that you specify in this value. **ExcludeForm**

**4** For each registry value that you want to use, set the value to a comma-separated or semicolon-separated list of message types.

For example, to exclude the Exchange message classes IPM. Calendar, IPM.Appointment, and IPM.Contact, you can create **ExcludeMessageClass** and enter the following as its value:

### **IPM.Calendar,IPM.Appointment,IPM.Contact**

And for example to include only the  $M_{\text{remo}}$  and  $R_{\text{ep}}$  Domino forms, you can enter the following value for **IncludeForm**:

#### **Memo;Reply**

**Note:** If you include the same message type in both the include and exclude versions of these registry values, exclusion takes precedence.

The asterisk \* acts as a wildcard character, but only if you precede the asterisk with at least one other character, otherwise the value is ignored. For example, if **ExcludeForm** includes the value **Ret\*** then both Return Receipt and ReturnNonReciept Domino forms are excluded. But the value **\*Receipt** has no effect.

<span id="page-39-0"></span>The registry value changes take effect when the Archive Migrator service restarts on the Enterprise Vault storage server.

## **Creating a batch**

You can use the New Batch wizard to create batches of export jobs for the available archives on a specified storage server.

#### **To create a batch**

- **1** In Archive Migrator, click **Migrate** > **Archive Migration**.
- **2** In the left pane, expand **Enterprise Vault Sites**. Then expand the required site, and select the required Enterprise Vault storage server.

**Note:** A storage server is unavailable for selection if the Archive Migrator service cannot be found on the server, or if no archives associated with that server are in the Available Archives list.

- **3** On the Archive Migration page, confirm that the **Active Batches** tab is selected.
- **4** Click **New Batch**.

The **New Batch** button is only available if there are eligible archives for migration on the storage server.

Work through the Batch Creation Wizard to add archives to the batch, and to specify the number of years of data to export.

See "About prioritizing the [processing](#page-14-1) of selected archives" on page 15.

The status of each available archive is shown in the wizard as either **Ready** or **Completed**, depending on whether Archive Migrator has already completed the processing of its data.

See "Available archive statuses and their [meanings"](#page-60-0) on page 61.

You cannot add an archive to a batch for which there is currently a job with the status Failed.

**5** If there is no data output location defined for the storage server or if all of the defined output locations are full, the wizard prompts you to define at least one output location.

<span id="page-40-0"></span>See ["Configuring](#page-43-0) the output data locations" on page 44.

When you have finished creating the batch, Archive Migrator adds it to the Active Batches list, with the status Queued.

## **Editing a batch**

You can edit a batch if it is on the Active Batches list, and it has the status Queued or Paused. To edit a batch whose status is Processing, you can stop archive migration and wait for the batch status to change to Paused.

### **To edit a batch**

- **1** In Archive Migrator select **Migrate** > **Archive Migration**.
- **2** In the left pane, expand **Enterprise Vault Sites**, then expand the required site, and select the required Enterprise Vault storage server

**Note:** A storage server is unavailable for selection if the Archive Migrator service cannot be found on the server, or if no archives associated with that server are in the Available Archives list.

- **3** On the Archive Migration page, check that the **Active Batches** tab is selected.
- **4** Select a batch that has the status Queued or Paused, and click **Edit Batch**.

**5** Make the required changes in the **Edit Batch** dialog.

**Note:** We recommend that you do not remove a Paused job from a batch. If you remove a Paused job, Archive Migrator does not remove the export file for the Paused job or amend the output location's CSV files.

<span id="page-41-0"></span>**6** Click **Save** to save your changes.

## **Deleting a batch**

You can delete a batch if both of the following conditions apply:

- The batch is on the Active Batches list and it has the status Queued or Paused.
- All of the archives in the batch have the status Queued or Paused.

To delete a batch whose status is Processing, you can stop archive migration and wait for the batch status to change to Paused.

#### **To delete a batch**

- **1** In Archive Migrator select **Migrate** > **Archive Migration**.
- **2** In the left pane, expand **Enterprise Vault Sites**, then expand the required site, and select the required Enterprise Vault storage server.

**Note:** A storage server is unavailable for selection if the Archive Migrator service cannot be found on the server, or if no archives associated with that server are in the Available Archives list.

- **3** On the Archive Migration page, confirm that the **Active Batches** tab is selected.
- **4** Select a batch that has the status Queued or Paused. The status of the batch's jobs are shown in the lower window.

To delete the batch, click **Delete Batch**. The batch and all its jobs are deleted.

**Note:** We recommend that you do not delete a batch that includes a Paused job. If you delete a batch that has a Paused job, Archive Migrator does not remove the export file for the Paused job or amend the output location's CSV files.

## **Prioritizing the batches in the Active Batches list**

<span id="page-42-0"></span>When you create a batch, Archive Migrator adds it to the end of the Active Batches list, with the status Queued. If you retry a batch in the Unsuccessful Batches list, Archive Migrator moves the batch to the top of the queued batches in the Active Batches list.

You can change the order of the batches in the Active Batches list to suit your priorities.

If the Archive Migrator service is running, you can only change the priority of batches that have the status Queued.

#### **To prioritize the batches in the active batches list**

- **1** In Archive Migrator select **Migrate** > **Archive Migration**.
- **2** In the left pane, expand **Enterprise Vault Sites**, then expand the required site, and select the required Enterprise Vault storage server.

**Note:** A storage server is unavailable for selection if the Archive Migrator service cannot be found on the server, or if no archives associated with that server are in the Available Archives list.

- **3** On the Archive Migration page, select the **Active Batches** tab.
- <span id="page-42-1"></span>**4** In the upper window, select the batch that you want to move up or down the list of active batches.
- **5** Click **Move Up** to raise the priority, or click **Move Down** to lower the priority in the order of processing.

## **Prioritizing the jobs in a batch**

If you have a Queued or Paused batch in the Active Batches list and the batch contains more than one job, you can edit the batch to change the order of the jobs in the job processing list.

### **To prioritize the jobs in a batch**

- **1** In Archive Migrator select **Migrate** > **Archive Migration**.
- **2** In the left pane, expand **Enterprise Vault Sites**, then expand the required site, and select the required Enterprise Vault storage server

**Note:** A storage server is unavailable for selection if the Archive Migrator service cannot be found on the server, or if no archives associated with that server are in the Available Archives list

- **3** On the Archive Migration page, check that the **Active Batches** tab is selected.
- **4** Select a batch that has the status Queued or Paused, and click **Edit Batch**.

The lower table in the Edit Batch dialog shows the jobs in the batch. The order of the jobs determines the processing order.

**5** To raise a job in the processing order, select the job in the lower table and click **Move Up**.

To lower a job in the processing order, select the job in the lower table and click **Move Down**.

<span id="page-43-0"></span>**6** Click **Save** to save your changes.

## **Configuring the output data locations**

<span id="page-43-1"></span>You must configure at least one output data location per Enterprise Vault storage server before Archive Migrator can migrate items from that storage server.

### About the output data locations

Archive Migrator's Batch Creation Wizard prompts you to create a data location if none exists for the Enterprise Vault storage server when you create a batch, or if all of the defined locations are currently full.

Ideal data locations are high-capacity removable disks or USB 3.0 drives that are local to the storage server. The use of removable media enables easy shipping.

**Note:** We do not recommend non-local data locations, due to the reduced rate of data transfer and the risk of data loss or disruption due to network connection errors.

Only one data location is used for an Enterprise Vault storage server at any time. If you define multiple data locations for a storage server, Archive Migrator uses the data locations in the order in which they are listed on the Data Locations page. Archive Migrator can roll over the data location automatically to the next available data location in the list when the current data location becomes full.

**Note:** If you define multiple data locations for a storage server and you want to utilize Archive Migrator's data location rollover feature, you must set the **NoMonitor** registry value on the storage server to **1**. This setting prevents the automatic shutdown of Enterprise Vault services when the disk space approaches maximum capacity.

See the entry for **NoMonitor** in the Enterprise Vault *Registry Values* guide.

If a data location becomes full during export and there is no available alternative location, the Archive Migrator service stops and Archive Migrator generates an alert. You can restart the migration when you have provided a new data location.

The status of a data location can be one of the following:

<span id="page-44-0"></span>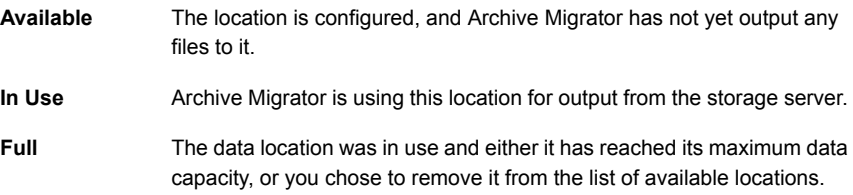

### Adding a data location

You must configure at least one output data location per Enterprise Vault storage server before Archive Migrator can migrate items from that storage server.

#### **To add a data location**

- **1** In Archive Migrator select **Migrate** > **Configuration**.
- **2** Under **Data Locations**, click **Add Location**.
- **3** On the **Select a Data Location** dialog:
	- Select a name for the data location.
	- Specify the path to the data location. You can enter a UNC path, or select a location from the displayed list.

The list shows the local disks, removable drives, and mapped network drives that are associated with the storage server.

**4** If you configure multiple data locations and you want Archive Migrator to roll over to the next available location when a disk becomes full, you must set the **NoMonitor** registry value on the storage server to **1**.

<span id="page-45-0"></span>See "About the output data [locations"](#page-43-1) on page 44.

### Removing a data location

If you remove a data location, Archive Migrator removes the location from the list of available locations for the Enterprise Vault storage server. You can remove data locations that have the status **Available** or **In Use**.

You may want to remove a data location that has the status **In Use** if for example you want to send a disk to Enterprise Vault.cloud for ingestion before the disk is full. The effect of removing an **In Use** data location is to change its Status to **Full**.

If you want to remove an **In Use** data location, follow the procedure carefully to ensure that Archive Migrator is not writing to the data location at the time, and that another data location is available.

### **To remove a data location**

- <span id="page-45-1"></span>**1** In Archive Migrator, select **Migrate** > **Configuration**.
- **2** In the **Data Locations** table, identify the status of the data location that you want to remove.
- **3** If the data location has the status **In Use**, do as follows:
	- Stop the Archive Migrator service for the Enterprise Vault storage server. See "Starting and stopping archive [migration"](#page-48-0) on page 49.
	- Ensure that another data location is configured with the status **Available**. If necessary, configure another location before you continue. See "Adding a data [location"](#page-44-0) on page 45.
- **4** In **Migrate** > **Configuration**, under **Data Locations**, select the data location that you want to remove.
- **5** Click **Remove Location**.
- **6** If you stopped the Archive Migrator service in step [3,](#page-45-1) you can restart it now.

## **Changing the throttle settings for batch processing**

<span id="page-46-0"></span>A separate Enterprise Vault migrator server process performs each job in an Archive Migrator batch. Archive Migrator can run multiple migrator server processes simultaneously on an Enterprise Vault storage server to enable the concurrent processing of multiple jobs.

You can throttle for defined periods the number of available migrator server processes, to limit the maximum number of concurrent jobs that Archive Migrator processes. For example you may want to throttle Archive Migrator for the periods when the storage server is under peak resource demand, to avoid server overloads.

**Note:** By default, Archive Migrator throttles batch processing at all times to 1 concurrent job per storage server.

### **To change the throttle settings for batch processing**

- **1** In Archive Migrator select **Migrate** > **Configuration**.
- **2** Under **Throttle Settings**, examine the current throttle settings for each day of the week.
- **3** To set or change the throttling for any day of the week, do as follows in the appropriate table row:
	- **Throttle configuration**: Choose to never throttle, always throttle, or to throttle at specific times.
	- **Concurrent archives when throttled**: Select the maximum number of archives to process concurrently when throttled.
	- **Concurrent archives when unthrottled**: Select the maximum number of archives to process concurrently when unthrottled.
- **4** Click **Apply** to commit the changes.

# Chapter

# <span id="page-47-0"></span>Performing the archive migrations

This chapter includes the following topics:

- About [performing](#page-47-1) the archive migrations
- Starting and stopping archive [migration](#page-48-0)
- Viewing the status of [batches](#page-48-1) and jobs
- About the active [batches](#page-49-0)
- About the [successful](#page-50-1) batches
- **Managing [unsuccessful](#page-50-2) batches**
- About export [monitoring](#page-52-2)
- <span id="page-47-1"></span>**[About](#page-54-0) alerts**
- About [checking](#page-55-0) the Archive Migrator output
- About [preparing](#page-57-0) the output for sending to Veritas

## **About performing the archive migrations**

This chapter covers starting and stopping the archive migration process, checking the status of batches, and how to handle unsuccessful batches.

It also describes how to prepare the migrated data for shipping to Veritas for ingestion.

## **Starting and stopping archive migration**

<span id="page-48-0"></span>The Archive Migrator service on each Enterprise Vault storage server performs the batch processing for that storage server.

You can start and stop the Archive Migrator service at any time to start and stop archive migration.

Note that the Archive Migrator service stops automatically when any of the following occur:

- No active batches exist for the storage server to process.
- The current output data location becomes full, and there is no alternative output data location available.
- A serious error occurs that requires intervention.

#### **To start or stop archive migration**

- **1** In Archive Migrator select **Migrate** > **Archive Migration**.
- **2** In the left pane, expand **Enterprise Vault Sites**, then expand the required site, and select the required Enterprise Vault storage server

**Note:** A storage server is unavailable for selection if the Archive Migrator service cannot be found on the server, or if no archives associated with that server are in the Available Archives list.

<span id="page-48-1"></span>**3** On the Archive Migration page, click **Start** or **Stop**.

**Note:** The Start button is available only if there are batches in the Active Batches queue.

## **Viewing the status of batches and jobs**

You can view the status of all the batches in a site, or the batches that are associated with a single Enterprise Vault storage server.

You can also view the status of each job within a batch.

#### **To view the status of batches and jobs**

- **1** In Archive Migrator select **Migrate** > **Archive Migration**.
- **2** In the left pane, expand **Enterprise Vault Sites**, and then select the site whose details you want to view.

**3** The **Batches in** *site* page displays in the upper table all the batches for the site. This view is read-only.

**Note:** Archive Migrator shows only the batches for the storage servers on which the Archive Migrator service is running.

See "Batch statuses and their [meanings"](#page-58-2) on page 59.

To view the jobs associated with any batch, select a row in the upper table. Archive Migrator displays the details and status of the batch's jobs in the lower table.

See "Job statuses and their [meanings"](#page-59-0) on page 60.

**4** To view the batches that are associated with a single Enterprise Vault storage server, select the storage server in the left pane.

**Note:** A storage server is unavailable for selection if the Archive Migrator service is not running on the server, or if no archives associated with that server are listed in the Available Archives table.

The **Archive Migration** page shows the details of the batches associated with the selected storage server. The upper part of the page contains three tabs:

The **Active Batches** tab lists the batches that are currently in the batch processing queue, or which are paused, or being processed, or awaiting a processing retry.

See "About the active [batches"](#page-49-0) on page 50.

- The **Successful Batches** tab lists the batches that Archive Migrator completed without any errors. See "About the [successful](#page-50-1) batches" on page 51.
- <span id="page-49-0"></span>■ The **Unsuccessful Batches** tab lists the batches that failed, or completed with errors.

See "Managing [unsuccessful](#page-50-2) batches" on page 51.

## **About the active batches**

When you create a batch, Archive Migrator adds it to the end of the Active Batches queue, with the status Queued. When Archive Migrator starts processing a batch, the batch status changes to Processing. If the Archive Migrator service is stopped, the batch that was being processed changes its status to Paused.

If you retry a batch from the Unsuccessful batches tab, the batch is moved to the Active Batches queue, and its status changes to Retry.

To view the details of the jobs that are associated with any batch, select a batch in the upper table. Archive Migrator displays the job details in the lower table.

<span id="page-50-0"></span>See "Job statuses and their [meanings"](#page-59-0) on page 60.

### About batches with Offline jobs

If during batch processing the Enterprise Vault Storage service does not retrieve an item from storage within 16 minutes, Archive Migrator changes the job status to Offline and moves it to the end of the batch's job queue. The Storage service continues to attempt to retrieve the item. Archive Migrator starts processing the job again after 45 minutes or when the job returns to the top of the job queue, whichever is longer. If the item is still not retrieved after another 16 minutes, Archive Migrator changes the job status to Offline again and returns it to the end of the batch's job queue. Archive Migrator cycles the job between processing and offline until the item becomes available.

<span id="page-50-1"></span>If a job's status continues to cycle between Processing and Offline you may want to take action to determine why items are taking a long time to retrieve from storage. One possibility is that the items are in secondary storage.

See ["Restoring](#page-21-1) offline data to primary storage" on page 22.

## **About the successful batches**

When Archive Migrator completes the processing of a batch in which all of the jobs have exported without any errors, Archive Migrator moves the batch to the Successful batches tab.

The status of a successful batch and of every job in the batch is always Completed, indicating that all the jobs completed without error.

<span id="page-50-2"></span>To view the details of the jobs associated with any batch, select a batch in the upper table. Archive Migrator displays the job details in the lower table.

See "Job statuses and their [meanings"](#page-59-0) on page 60.

## **Managing unsuccessful batches**

Unsuccessful batches are batches with jobs that either failed to complete, or completed with errors. These batches are listed on the **Unsuccessful Batches** tab of the Archive Migration page.

### About Failed batches

<span id="page-51-0"></span>A batch status of Failed indicates that the batch processing has finished but at least one job in the batch has the status Failed.

To see the status of each job in a batch, select the batch in the upper table of the Unsuccessful Batches tab, and view the job details in the lower table.

A job can fail for one or more of the following reasons:

- Archive Migrator failed to export a significant number of consecutive items. This type of failure is non-fatal: Archive Migrator goes on to process the next job in the batch, if there is one.
- One of the following errors occurred which forced the abandonment of the job:
	- The Enterprise Vault Storage service was not running, or was stopped during processing.
	- The Enterprise Vault Directory service was not running, or was stopped during processing.
	- The Archive Migrator service was unreachable on the Enterprise Vault storage server, for example because of a network failure.

<span id="page-51-1"></span>This type of error causes Archive Migrator to abandon the processing of the batch, including any later jobs.

### Retrying a Failed batch

For batches that have the status Failed you can perform a retry. Archive Migrator then moves the batch to the Active Batches queue, and changes the batch status to Retry.

- Jobs that had the status Failed retain that status within the Retry batch. When Archive Migrator processes a Failed job, it attempts to restart the export from the point at which processing previously failed.
- If any jobs in the batch had the status Completed with Errors, the job status of these jobs changes to Retry. When Archive Migrator processes a Retry job it only attempts to export the items that previously failed to export.

### **To retry a Failed batch**

◆ On the **Unsuccessful Batches** tab, select the batch and click **Retry**.

Archive Migrator moves the batch to the Active Batches queue, and changes the batch status to Retry.

### About Completed with Errors batches

<span id="page-52-0"></span>A batch status of Completed with Errors indicates that processing has completed and no jobs in the batch failed, but at least one job in the batch has the status Completed with Errors. A Completed with Errors job is one for which processing ran to completion, but one or more of the items in the job failed to export successfully.

<span id="page-52-1"></span>To see the status of each job in a batch, select the batch in the upper table of the Unsuccessful Batches tab, and view the job details in the lower table.

## Retrying a Completed with Errors batch

For batches that have the status Completed with Errors, you can perform a retry. Archive Migrator then moves the batch to the Active Batches queue, and changes the batch status to Retry. For the jobs in the batch that had the status Completed with Errors, the job status also changes to Retry. When Archive Migrator processes a Retry job it only attempts to export the items that previously failed to export.

### **To retry a Completed with Errors batch**

<span id="page-52-2"></span>◆ On the **Unsuccessful Batches** tab, select the batch and click **Retry**.

Archive Migrator moves the batch to the Active Batches queue, and changes the batch status to Retry.

## **About export monitoring**

From the Statistics page under **Monitor** > **Status** you can view and monitor the migration status of each Enterprise Vault storage server on which the Archive Migrator service is installed.

The breadcrumb trail at the top of the Statistics page shows your current position and enables you to retrace your steps.

**Refresh**: Updates the status information on the Statistics page. Archive Migrator updates the status information when you first navigate to the Statistics page, and when you click **Refresh**. A refresh may take some time depending on your network connection speed, and on the number of Enterprise Vault storage servers, batches, and jobs. Archive Migrator shows the last time that the status was updated.

**Save Report**: Archive Migrator generates an audit log report in the form of a text file.

The audit report lists the following information chronologically:

The export actions that the Archive Migrator services have performed on each Enterprise Vault storage server.

- The configuration settings such as exclusion and inclusion filters.
- The configured disk resources that are available for export.
- Batch status information.
- Throttle settings.

### **Statistics for Site**

- **Statistics for selected Enterprise Vault site**: Select the site for which you want to see the status information.
- **Server Status**: The pie chart and the table show the number of servers on which the Archive Migrator service is running or is stopped. Move the mouse pointer over the pie chart to see percentage values. Click a portion of the pie chart or a row in the table to show in the **Server Details** table all the servers with the selected status.
- **Server Details**: The table shows status information for each Enterprise Vault storage server that has the status you selected in the **Server Status** area. The table includes the average data export rate, and any Exchange message classes or Domino forms that you have configured for inclusion or exclusion. Click an Enterprise Vault storage server name in the left column to display the statistics for that server.

### **Statistics for Enterprise Vault Storage Server**

- **Statistics for Enterprise Vault Storage Server:** *server\_name*: The heading shows the storage server for which the data is displayed. The breadcrumb trail at the top of the page enables you to retrace your steps.
- **Batch Status**: The pie chart and the table show the status of each migration batch that is associated with the storage server. See "Batch statuses and their [meanings"](#page-58-2) on page 59. Move the mouse pointer over the pie chart to see percentage values. Click a portion of the pie chart or a row in the table to show in the **Batch Details** table all the batches with the selected status.
- **Batch Details**: The table shows information for each migration batch that has the status selected in the **Batch Status** area. The data includes the number of years of data to export, and the export start

and end times for the job, where applicable.

Click a batch name in the left column to display the statistics for that batch.

### **Statistics for Batch**

■ **Statistics for Batch:** *batch\_name*: The heading shows the migration batch for which the data is displayed.

The breadcrumb trail at the top of the page enables you to retrace your steps.

■ **Archive Status**: The pie chart and the table show the status of each job that is included in the batch.

See "Job statuses and their [meanings"](#page-59-0) on page 60.

Move the mouse pointer over the pie chart to see percentage values. Click a portion of the pie chart or a row in the table to show in the **Archive Details** table all the jobs with the selected status.

■ **Archive Details**: The table shows information for each archive export job that has the status selected in the **Archive Status** area. The information includes the archive type, and the export start and end times for the job, where applicable. It also shows the number of exported PST or NSF files for the job.

Select a row of the table to see migration details for the job.

- **Archive Migration Details**: Shows details for the job that is selected in the Archive Details table:
	- **Restored Items Count**: The number of items that Archive Migrator has successfully exported.
	- **Excluded Items Count**: The number of items that Archive Migrator has excluded from the exported output, as a result of the Exchange message classes or Domino forms that you have configured for exclusion.
	- **Failed Items Count**: The number of items that Archive Migrator has failed to export.
	- **Restored Items Size**: The total size of the items that Archive Migrator has exported.

## **About alerts**

<span id="page-54-0"></span>From the Alerts page under **Monitor** > **Alerts** you can view the alerts that Archive Migrator has generated. Archive Migrator generates an alert for any issue that requires the attention of the administrator. For example, if a data location becomes full and there is no available data location to which Archive Migrator can roll over, Archive Migrator stops the Archive Migrator service on the Enterprise Vault storage server and generates an alert to warn you of the situation. Other conditions that generate alerts include failure to write to the output data location, failure to connect to an Enterprise Vault server, and failure to run the Archive Migrator service under the Vault Service account.

If you have configured email notifications in the Archive Migrator settings, Archive Migrator sends an email to the configured addresses when it generates a critical alert.

The **Purge Alerts** option purges all of the alerts from the Alerts table.

## **About checking the Archive Migrator output**

<span id="page-55-0"></span>Archive Migrator generates the following files on each output data location that it uses:

- One or more Exchange PST or Domino NSF export files for each completed batch job.
- A manifest file in CSV format.
- A mapping file in CSV format.

**Note:** All of these files must be retained on the media when you send the output to Enterprise Vault.cloud for ingestion.

<span id="page-55-1"></span>If you want to examine the files for a data location, first stop the Archive Migrator service on any Enterprise Vault storage server whose batches Archive Migrator sends to that location.

### About the PST and NSF export files

For each completed batch job, Archive Migrator creates one or more Exchange PST or Domino NSF export files on the output data location. For very large archives Archive Migrator splits the output into multiple PST or NSF files. The size of the export files is capped at 10 GB to reduce the risk of corruption.

The file name format of the mailbox archive export files is as follows:

*PrimaryEmailAddress*\_*EVArchiveId*\_Export\_*nnnn*.[pst|nsf]

#### where:

- *PrimaryEmailAddress* is the primary email address of the Enterprise Vault.cloud account that Archive Migrator has mapped to the mailbox archive.
- *EVArchiveId* is the Enterprise Vault archive ID.
- *nnnn* is a four digit file number that increments for each export file that is associated with the same archive.

#### For example:

user1@domain1.local\_12ACF739369593A47AD97D5FE09A40A851110000EV\_Export\_0001.pst

The file name format of the journal archive export files is as follows:

*StartDate*\_*EndDate*\_*EVArchiveId*\_Export\_*nnnn*.[pst|nsf]

where:

- *StartDate* is the export start date in the format *yyyymmdd*, for example 20160719 for 19 July 2016.
- *EndDate* is the export end date in the format *yyyymmdd*, for example 20160720 for 20 July 2016.
- *EVArchiveId* is the Enterprise Vault archive ID.
- **n** *nnnn* is a four-digit file number that increments for each export file that is associated with the same archive.

<span id="page-56-0"></span>For example:

20160719\_20160720\_12ACF739369593A47AD97D5FE09A40A851110000EV\_Export\_0001.pst

### About the manifest file

A manifest file on each output data location lists information about each batch job export file that Archive Migrator has output to the location.

The manifest file lists the following information in comma-separated format.

- The name of the export file.
- The number of items that the export file contains.
- The total size of the items in the export file, in gigabytes.

At the end of the file the **Totals** row lists the total number of items, and the total size of the items in gigabytes.

The file name format of the manifest file is as follows:

manifest\_*ServerName*\_EV\_*Version*.csv

where:

- *ServerName* is the computer name of the Enterprise Vault storage server with which the archives are associated.
- <span id="page-56-1"></span>■ *Version* is the Enterprise Vault product version and file version, for example 10\_0\_4\_1189.

#### For example:

manifest EVserver1 EV 10 0 4 1189.csv

### About the mapping file

A mapping file on each output data location lists the Enterprise Vault.cloud account mapping for each batch job export file that Archive Migrator has output to the

location. The mapping file is suitable for use with the Enterprise Vault.cloud ingestion process. Do not change its format.

The mapping file lists the following information in comma-separated format:

- The name of the export file.
- The primary SMTP email address of the Enterprise Vault.cloud account to which the associated archive is mapped.

The file name format of the mapping file is as follows:

mapping\_*ServerName*\_EV\_*Version*.csv

where:

- *ServerName* is the computer name of the Enterprise Vault storage server with which the archives are associated.
- *Version* is the Enterprise Vault product version and file version, for example 10\_0\_4\_1189.

#### <span id="page-57-0"></span>For example:

mapping\_EVserver1\_EV\_10\_0\_4\_1189.csv

## **About preparing the output for sending to Veritas**

When an Archive Migrator output data location has the status **Full** you can prepare the location's data for shipping to Veritas.

**Note:** We require that you encrypt all the files that you send us for ingestion. We recommend encrypting the output media drives with BitLocker encryption.

Enterprise Vault.cloud does not accept password-protected PST files.

Contact your Enterprise Vault.cloud administrator for detailed information on the requirements for data import to Enterprise Vault.cloud.

Appendix **A**

# <span id="page-58-0"></span>Batch, job, and available archive statuses

This appendix includes the following topics:

- About batch, job, and [available](#page-58-1) archive statuses
- Batch statuses and their [meanings](#page-58-2)
- <span id="page-58-1"></span>Job statuses and their [meanings](#page-59-0)
- Available archive statuses and their [meanings](#page-60-0)

## **About batch, job, and available archive statuses**

This appendix describes all the statuses that migration batches, batch jobs, and available archives can display in Archive Migrator, and the meaning of each status.

- <span id="page-58-2"></span>■ See "Batch statuses and their [meanings"](#page-58-2) on page 59.
- See "Job statuses and their [meanings"](#page-59-0) on page 60.
- See "Available archive statuses and their [meanings"](#page-60-0) on page 61.

## **Batch statuses and their meanings**

[Table](#page-59-1) A-1 shows the statuses that a migration batch can possess, and their meanings.

In the table, the **Batch group** refers the tabs that appear on the **Migrate** > **Archive Migration** page, when you view the batches that are associated with a particular Enterprise Vault storage server.

| <b>Batch group</b>                                                                                 | <b>Batch status</b>             | <b>Meaning</b>                                                                                                    |
|----------------------------------------------------------------------------------------------------|---------------------------------|----------------------------------------------------------------------------------------------------|
| <b>Active Batches:</b>                                                                             | Queued                          | The batch is queued for processing.                                                                                                    |
| batches that are<br>currently in the batch<br>processing queue.                                    | Processing                      | Archive Migrator is currently processing one or<br>more jobs in the batch.                                                                                                    |
|                                                                                                    | <b>Paused</b>                   | The batch processing has begun, but is currently<br>paused because the Archive Migrator service was<br>stopped. Archive Migrator continues with<br>processing the batch when the Archive Migrator<br>service restarts.                  |
|                                                                                                    | Retry                           | The batch previously failed or completed with<br>errors, and you have chosen to retry the batch. The<br>batch is currently queued for the retry. Archive<br>Migrator reprocesses only the jobs that failed or<br>completed with errors. |
| Successful<br><b>Batches: batches</b><br>that Archive Migrator<br>completed without<br>any errors. | Completed                       | The batch processing has finished, and the<br>processing of each job in the batch completed<br>without any errors.                                                                                                    |
| Unsuccessful<br><b>Batches: batches</b>                                                            | <b>Failed</b>                   | The batch processing has finished, and at least<br>one job in the batch has the status Failed.                                                                                                    |
| that failed to<br>complete, or<br>completed with<br>errors.                                        | <b>Completed with</b><br>errors | The batch processing has finished, and at least<br>one job in the batch has the status Completed<br>with errors.                                                                                                    |

<span id="page-59-1"></span>**Table A-1** Batch statuses

# **Job statuses and their meanings**

<span id="page-59-2"></span><span id="page-59-0"></span>[Table](#page-59-2) A-2 lists the statuses that a batch job can possess, and their meanings.

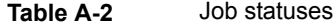

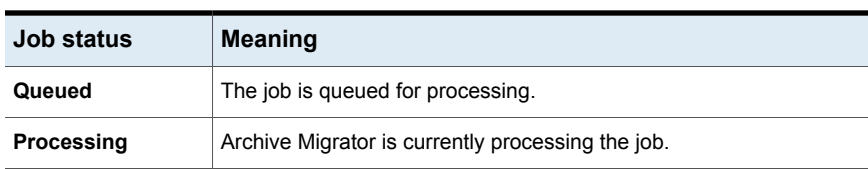

| <b>Job status</b>               | <b>Meaning</b>                                                                                                    |
|---------------------------------|----------------------------------------------------------------------------------------------------|
| <b>Paused</b>                   | Archive Migrator was processing the job when the Archive Migrator<br>service was stopped. Archive Migrator continues with processing the<br>job when the Archive Migrator service restarts.                                                                                                    |
| Offline                         | The Enterprise Vault Storage service did not retrieve an item from<br>storage within 16 minutes, so Archive Migrator has paused the job<br>and moved it to the end of the batch's job queue while the Storage<br>service continues to attempt to retrieve the item. Archive Migrator<br>starts processing the job again after 45 minutes or when the job returns<br>to the top of the job queue, whichever is longer. Archive Migrator<br>cycles the job between processing and offline until the item becomes<br>available. If a job continues to cycle offline you may want to take action<br>to determine why items are taking a long time to retrieve from storage. |
| Retry                           | The job previously completed with errors, and you have chosen to<br>retry the batch. The job is currently queued for reprocessing.                                                                                                    |
| Completed                       | Archive Migrator completed the processing of the job without any<br>errors. Archive Migrator exported all the items successfully.                                                                                                    |
| <b>Completed with</b><br>errors | The job processing ran to completion, but one or more of the items<br>in the job failed to export successfully.                                                                                                    |
| Failed                          | Archive Migrator did not complete the processing of the job, for one<br>of the following reasons:                                                                                                    |
|                                 | Archive Migrator failed to export a significant number of<br>consecutive items.                                                                                                    |
|                                 | One of the following errors occurred which forced the abandonment<br>Ē.<br>of the job:                                                                                                    |
|                                 | The Enterprise Vault Storage service was not running, or was<br>$\blacksquare$<br>stopped during processing.                                                                                                    |
|                                 | The Enterprise Vault Directory service was not running, or was<br>$\blacksquare$<br>stopped during processing.                                                                                                    |
|                                 | The Archive Migrator service was unreachable on the Storage<br>$\blacksquare$<br>server, for example because of a network failure.                                                                                                    |
|                                 | If a Failed job is present in a batch that has the status Retry, Archive<br>Migrator attempts to rerun the job starting from the point at which<br>processing previously failed                                                                                                    |

**Table A-2** Job statuses *(continued)*

# **Available archive statuses and their meanings**

<span id="page-60-0"></span>Available archive statuses are shown only in two places:

- In the Create Batch Wizard, in the tables on the **Add Archives** page.
- In the upper table of the **Edit Batch** dialog, and also in the lower table, if you add an archive to the batch while editing.

[Table](#page-61-0) A-3 lists the statuses that an available archive can possess, and their meanings.

| <b>Status</b> | <b>Meaning</b>                                                                                                    |
|---------------|----------------------------------------------------------------------------------------------------|
| Ready         | The archive is ready for migration. Archive Migrator has not yet<br>processed the archive, or it has processed only part of the archive.      |
| Completed     | Archive Migrator has already processed the entire archive, and all of<br>the associated jobs have either completed, or completed with errors. |

<span id="page-61-0"></span>**Table A-3** Available archive statuses